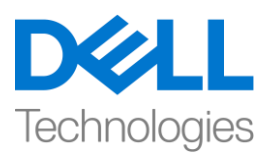

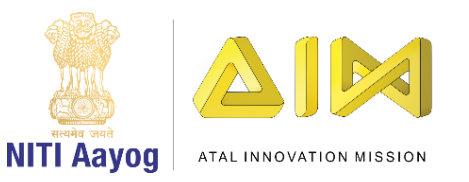

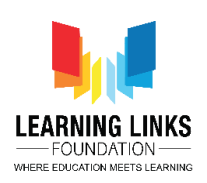

## **ENGLISH VERSION**

## **Intro to Construct Environment & Navigating its Layout!**

Hey everyone!

Great to see you back again! I hope by now you have successfully installed Construct 2 and are wanting to make fascinating and lively games.

Today, we will get familiar with the Construct environment and help you set up your project from scratch, by adding objects and creating some sample sprites.

Let's get started. To create a new project, open the Construct software, Click on 'File' at the top left corner and the 'New' option. From the window that opens up select the 'New empty project' option and click 'Open'. You will now see that a new project has opened.

What you see in front of you is called 'Layout 1'. Think of the layout as different levels in your game. The number of levels will match the number of layouts. I am sure you could relate this with games of multiple levels like Mario Bros, Candy Crush etc. An 'Event Sheet' gets created every time a new layout is added. The Event Sheet 1 is the place where all actions, behaviors, coding for objects present in the Layout 1 are done.

You can navigate the whole page by scrolling up and down / left to right by just clicking on the screen side arrows. Else you can pan around the whole layout by holding the 'space key' and moving the mouse pointer around your layout.

Next, let's try to zoom in and out of the layout. You can either click on the 'View' section in the header and then click on 'Zoom in' to enlarge the layout or 'Zoom out' to reduce the size of the layout. Alternatively, you can hold the 'Control Key' and scroll the mouse roller to zoom in and out.

Let's now understand the difference between the 'Grey dotted line' and the' 'Full white page'. Consider the grey dotted line as the boundary for your game play window. It shows how big your window size is when you play the game. So, when someone plays the game, the person will not be able to see the whole white page, but only what is inside the boundary of the grey dotted line. The whole page becomes important if your game is big and there is screen or camera

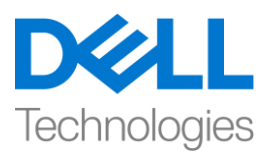

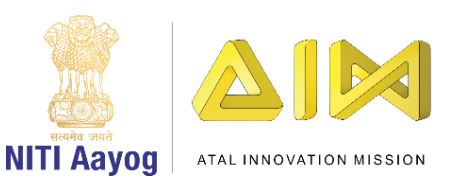

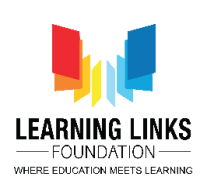

like movement happening, think of games like Mario Bros, Temple Run etc and you will understand.

Moving on from here we will learn to setup a window & layout size. To do that, let's select the 'New Project' option in the 'Projects' Window. The Project window is an important part of the layout as it keeps all information related to the layouts, events, objects or freshly added sprites etc. at one place. This helps in navigating easily to the required layout from here. On the left side, you'll see the 'Properties' Window. This is used to add details of your project like project name, author name, website address, version etc.

Now let's adjust the window size depending on our requirement. The default 'Window Size' visible under the Project settings, is 854 by 480 pixels which means that the window has a width of 854 pixels and a height of 480 pixels. But this is only suitable for wide screen monitors. In order to fit the game to old CRT monitors and tablets, you can change the window size, by pressing the '+' button present next to Window Size and changing the dimension to 640 (width) by 480 (height) pixels. This is the commonest window size observed across most devices.

We will now setup the layout. Click on the 'Layout 1' option in the Projects window, right-click over it and select 'Rename' option. Rename the layout to 'Level 1'. As we don't want to use this extra white page in our game so let's change the layout size by clicking on '+' button of layout size on the left side 'Layout properties'. Use the same parameter as you did for the window size. Change the dimension to 640 by 480 pixels. Please remember that anything outside the white space will not be visible in your game screen now.

The next step is to fill the screen with some graphic or objects. There are 3 different ways in which you can add objects to your game. First, by right clicking on the folder 'Object types' in the Projects window and then right-clicking to select 'Insert new object' option. Second, by right clicking on the 'Layout screen'

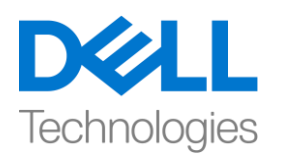

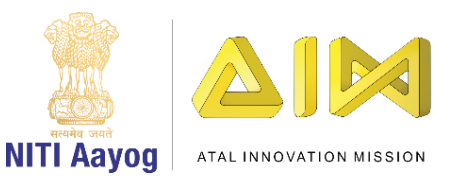

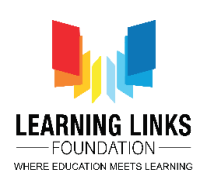

itself and then clicking on 'Insert new object' option. Third, by double clicking on the 'Layout screen' to show the object window.

Next, we will learn about the different objects you can use for the game. There are lot of things that you could choose as objects for your game. The easiest ones to recognize are the OK button, Text box, Sprites etc. Sprites are mainly images and are considered as building blocks of the game. You can also add mouse, keyboard, gamepad etc. as inputs. All these objects add new features to your game. In case you would like to know more about any of the objects, just click once on the object and read the description displayed at the bottom.

To create an object, select 'Sprite' option in the object window. Remember to give your sprite a proper name before clicking on 'Insert'. You could do well by giving really meaningful names to your objects as it will help you track them easily when the game grows bigger. In this case, let's name our selected sprite 'LeanRectangle' – do notice that we have followed good naming convention by using a capital L & a capital R in the name. Please do not leave any space in between while naming your objects.

As soon as you click Insert, you'll either see an 'X or +' sign coming on the screen and it says Layer 0. X signifies inserting an object and Layer 0 refers to the layer that you are inserting the object into. So now, left click on the screen and it brings up an 'Edit Image' window. It's basically a smaller version of paint. The good thing about this image editor is that it allows you to control animations and different animation frames.

Let's create a quick sample object to use in our layout. Click on the 'Fill' tool and select a color of your choice from the pallete and click in the middle of the box. This box is your whole image. To confirm this change, you just close this window and you'll see the colored box appearing on the screen. Please remember not to click on the 'Save' option as it will save this sprite into a separate file. As we want to make a rectangle so let's make one out of it. Before that, let's position the box in the center. You can move the box by clicking & holding the left mouse key and dragging it anywhere over the screen. You can do the same manually by clicking on the '+' button of Position under common area in properties window. Change the values of X & Y to set its position manually. Next, let's change the size of the box by grabbing any of the anchor points and moving it around to

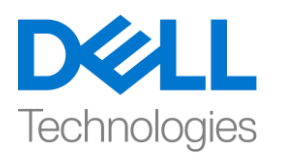

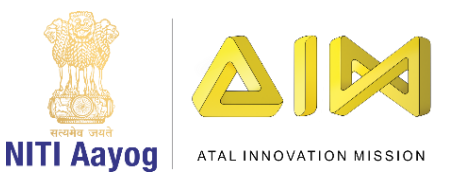

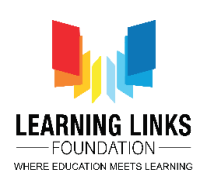

make it look like a rectangle. You can rotate this object by grabbing the little square inside and moving it around.

One important thing to remember is that there is something called Layers. You can go to Layers bar by clicking on it in the Projects window. You may think of a layer as a transparent sheet of glass on which the objects are painted. Layers can be used to show different groups of objects in front or behind each other, like the foreground and background. Layers belong to a layout and can be added, edited and removed in the Layers bar.

In order to run this layout, click on the 'Run Layout' option in the header section.

We have now come to the end of this video and we hope that it helped you get familiar with the Construct environment - creating a new project, navigating the layout screen, setting up the project and creating a simple sprite or object. In the next video we'll learn to create an interesting game by not only creating the sprites but also programming them by adding behaviours and actions to them.

Goodbye. See you soon where we will get started with our first project.

## **HINDI VERSION**

## **Intro to Construct Environment & Navigating its Layout!**

हेलो एवरीवन!

आपको फिर से देखकर अच्छा लगा! मुझे आशा है कि अब तक आप सफलतापूर्वक construct 2 installed कर चुके हैंऔर जीववत और आकर्वक गेम बनाना चाहतेहोंगे|

आज, हम Construct environment के बारेमेंजानेंगेऔर objects को add करके तथा कुछ sample स्प्राइट बनाकर शुरुआत से project को बनाने में मदद करेंगे।

आइये शुरू करते हैं। एक नया प्रोजेक्ट बनाने के लिए, construct software ओपन करें, ऊपर लेफ्ट कोनेमें'file' पर क्क्लक करेंऔर 'new' आप्शन चुनें। जो window खुल के आई है उसमे से 'New empty project' आप्शन चुनें और 'open' पर क्लिक करें। अब आप देखेंगे कि एक नया प्रोजेक्ट खुल गया है।

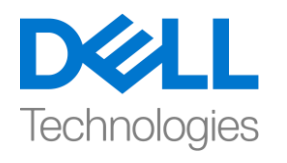

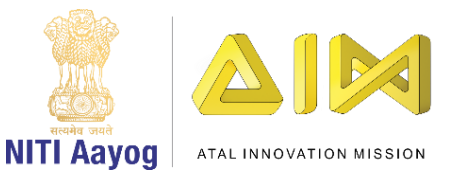

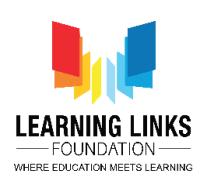

जो आप अपनेसामनेदेख रहेहैंउसे'layout 1' कहा जाता है। layout को आप गेम में अलग अलग levels के रूप में सोच सकते हैं। levels की संख्या lavout की संख्या से मेल खाएगी। मुझे भरोसा है कि आप इसे multilevel games जैसे Mario Bros, Candy Crush etc. गेम के साथ relate कर सकते हैं। हर बार एक नया layout जुड़ने के साथ एक 'event sheet' बनती है। event sheet 1 वह place है जहाँ layout 1 के सभी objects के लिय सभी all actions, behaviors, coding की जाती है।

आप screen side arrows पर क्क्लक करके और उप और डाउन और लेफ्ट और राइट स्प्रॉल करके पूरेपेज पर जा सकतेहैं। या आप 'space key' पकड़कर और माउस पॉइंटर को अपने layout के चारों ओर घुमाकर पूरे layout पर चारों ओर जा सकते हैं।

अगला, आइए layout के अंदर और बाहर ज़ूम करने का प्रयास करें। आप header में 'व्यू' सेक्शन पर क्क्लक कर सकतेहैंऔर फिर लेआउट को बड़ा करनेके ललए 'zoom in' पर क्लिक करें या layout के आकार को कम करने के लिए 'zoomout' पर click करें। या फिर आप , आप 'control key' hold करके और माउस रोलर को zoom in और zoom out करने के लिए scroll कर सकते हैं।

आइए अब 'Grey dotted line'और 'Full white page' केबीच के difference को समझते हैं। । 'Grey dotted line' को अपने गेम play window के लिए boundary की तरह consider करें।यह दिखाता है कि जब आप गेम खेलते हैं तो आपकी window का साइज़ कितना बड़ा होगा। इसलिए, जब कोई गेम खेलता है, तो वह पूरे white page को नहीं देख पाएगा , केवल जो चीजेंGrey dotted line की boundry के अंदर है वह देख पायगा। यदि आपका गेम बड़ा है और स्क्रीन या कैमरा जैसा movement हो रहा है तो पूरा page महत्वपूर्वहो जाता है।

Mario Bros, Temple Run etc जैसे गेम्स के बारे में सोचें और आप समझ जाएंगे। यहां से आगे बढ़ते हुए हम एक window और layout size सेंटअप करना सीखेंगे। ऐसा करनेके ललए, 'project' ववंडो में'new project' आप्शन चुनें। रोजेक्ट ववंडो layout का

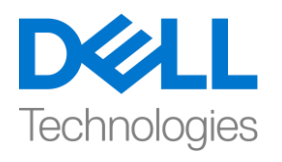

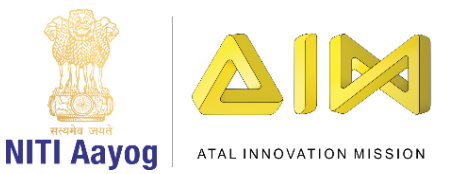

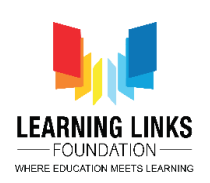

एक महत्वपूर्ण भाग है क्योंकि यह एक ही जगह पर layout, events, objects और जो sprites add होते हैं आदि से related सभी जानकारी रखता है। यह यहां से required layout में आसानी से नेविगेट करने में मदद करता है। left साइड, आपको 'Properties' विंडो दिखाई देगी। इसका use आपके project के details जैसे project name, author name, website address, version etc add करने के लिए किया जाता है।

अब अपनी जरुरत केbase पर ववंडो का साइज adjust करें। project settings में फडफॉल्ट 'window size' 854 by 480 pixels दिख रहा है, जिसका मतलब है कि window की चौड़ाई 854 pixels और 480 pixels की ऊं चाई है। लेफकन यह के वल wide screen monitors के लिए सही है। गेम को पुराने CRT मॉनिटर और टैबलेट में फिट करने के लिए, आप विंडो साइज को बदल सकतेहैं, ववंडो साइज केआगेpresent '+' बटन को दबाकर 480 (height) pixel से640 (width) के dimension को बदल सकतेहैं। यह अलिकतर devices मेंदेखी गई सबसे common window साइज़ है।

अब हम layout सेटअप करेंगे। 'projects window' में'layout 1' आप्शन पर क्क्लक करें, उस पर राइट-क्क्लक करेंऔर 'rename' आप्शन चुनें। layout का नाम 'level 1' रखें। जैसा कि हम अपने गेम में इस extra white page का उपयोग नहीं करना चाहते हैं, तो आइए left side 'Layout properties'' के '+' बटन पर क्क्लक करके layout size बदलें। same parameters का use करें जो आपने window size के लिय किया था। dimensions को बदलकर 640 by 480 pixels कर दें। कृपया याद रखें कि white space से बाहर की कोई भी चीज़ आपके game screen पर दिखाई नहीं देगी।

अगला कदम स्क्रीन को कुछ graphic या objects से भरना है। 3 अलग-अलग तरीके हैं जिनसे आप अपने गेम में objects add कर सकते हैं। सबसे पहले, project window में 'objects type' foldar पर राइट क्क्लक करके फिर 'Insert new object' ' आप्शन चुनने के लिए राइट-क्लिक करें। दूसरा, 'Layout screen'पर राइट क्लिक करके और 'Insert new object' option पर क्लिक करें। तीसरा, object window को दिखाने के लिए 'Layout screen' पर डबल क्लिक करके। अगला, हम उन सभी objects के बारे में जानेंगे जिनका

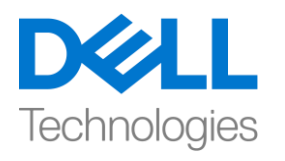

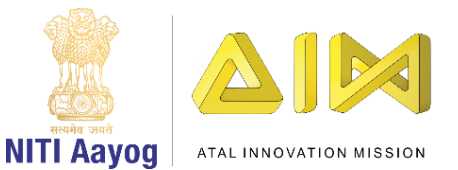

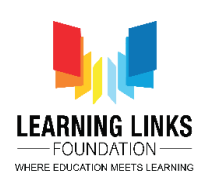

use हम गेम के लिए कर सकते हैं। बहुत सारी चीजे है जो आप अपने गेम के लिए objects के रूप मेंचुन सकतेहैं। OK button, Text box, Sprites etc को आप आसानी सेपहचान सकते हैं, स्प्राइट्स mainly images हैं और उन्हें गेम के बिल्डिंग ब्लॉक के रूप में माना जाता है। आप इनपुट के रूप में mouse, keyboard, gamepad etc भी add कर सकते हैं। ये सभी object आपके गेम में new features जोड़ते हैं। यदि आप किसी भी object के बारे में अधिक जानना चाहते हैं, तो बस एक बार object पर क्लिक करें और नीचे दिखाया गया description पढ़ें।

objects बनानेकेललए, objects ववंडो में'sprite' आप्शन चुनें। 'insert' पर क्क्लक करने से पहले अपने स्प्राइट को सही नाम देना याद रखें। आप अपने objects को meaningful नाम देकर अच्छा कर सकते हैं क्योंकि यह गेम के बड़े होने पर आपको उन्हें आसानी से ट्रैक करने में मदद करेगा। इस case में, आइए हम अपने चुने हुए स्प्राइट का नाम 'LeanRectangle' रखें - ध्यान दें कि हमने नाम में एक capital L & a capital R उपयोग करके अच्छे नामकरण परंपरा का पालन किया है। कृपया अपने objects का नाम रखते टाइम बीच मेंकोई space न छोड़ें।

जैसे ही आप insert पर क्लिक करते हैं, आपको या तो स्क्रीन पर एक 'X या +' sign दिखाई देगा और येlayer 0 फदखाता है

X एक object को insert करने का sign देता है और Layer 0 उस layer को represent करता है जिसमे आप object insert कर रहे हैं। इसलिए अब स्क्रीन पर left click करें और यह एक 'Edit Image' window लेआयगा। यह basically paint का एक छोटा version है। इस image editor के बारे में अच्छी बात यह है कि यह आपको एनिमेशन और अलग अलग एनीमेशन फ्रेम को control करने की permission देता है।

आइए हम 'layout' में use करने के लिए एक quick sample object बनाएं। ''Fill' टूल पर क्लिक करें और अपनी पसंद का एक रंग पैलेट से चुनें और बॉक्स के बीच में क्लिक करें। यह बॉक्स आपकी पूरी image है। इस change को confirm करने के लिए, आप बस इस

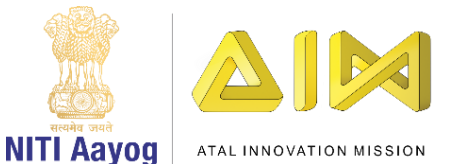

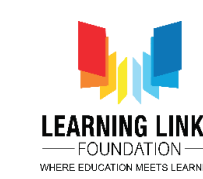

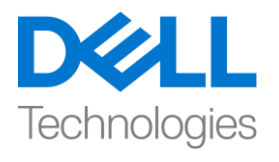

विंडो को बंद कर दें, और आपको स्क्रीन पर colour box दिखाई देगा। कृप्या याद रखें कि 'save' आप्शन पर क्लिक न करें क्योंकि यह इस स्प्राइट को एक अलग फाइल में save करेगा। जैसा कि हम एक rectangle बनाना चाहते हैं, तो आइए हम उसमें से एक बनाते हैं। इससेपहलेचलो बॉक्स को centre मेंरखें। आप left mouse key पर क्क्लक और hold करके और स्क्रीन पर कहीं भी खींचकर बॉक्स को move कर सकते हैं। आप properties window में common area के under position के '+' बटन पर क्लिक करके manually कर सकते हैं। मैन्युअल रूप से इसकी position set करने के लिए X & Y के values को बदलें। आगे, किसी भी anchor point को पकड़ कर और उसे move कराकर box का साइज़ बदलें और इसे rectangle की तरह कर दें

आप छोटे से square को पकड़ कर और उसे घुमाकर इस object को rotate कर सकते हैं। याद रखने के लिए एक महत्वपूर्ण बात यह है कि layer नाम की एक चीज होती है। आप रोजेक्ट्स ववंडो मेंउस पर क्क्लक करकेlayers bar पर जा सकतेहैं। आप layer को glass के एक transparent sheet के रूप में में सोच सकते हैं, जिस पर objects को paint किया गया है। layers का उपयोग objects के अलग अलग groups को सामने या एक दूसरे के पीछे foreground तथा background की तरह फदखानेको फकया जा सकता है, layers एक layout से related होती हैं और उन्हें layers bar में add, edit और remove किया जा सकता है।

इस layout को run करने के लिए, हेडर सेक्शन में 'Run Layout आप्शन पर क्लिक करें। अब हम इस वीडियो के end में आ गए हैं और हम उम्मीद करते हैं कि इससे आपको construct environment - एक नया रोजेक्ट बनाना, layout स्प्रीन को नेववगेट करना, रोजेक्ट को सेट करना और एक simple स्प्राइट या object बनाना केबारेमें

जानने में हेल्प मिली । अगले वीडियो में हम न केवल स्प्राइट बनाकर, बल्कि behaviours and actions को add करके उन्हें प्रोग्रामिंग करके एक intresting गेम बनाना सीखेंगे। Goodbye। जल्द ही मिलते हैं, जहां हम अपने first project के साथ शुरुआत करेंगे।